# Tucson Unified School District Interscholastics 2024-25

## **Instructions for ATS Student Activities/Athletics Registration Portal**

- ➢ ATS will open for registration on **May 21st** of the current school year. Any information entered prior to May 21st of the current school year will not transfer into the current school year.
- $\triangleright$  The BrainBook <https://aiaacademy.org/brainbook> educational online concussion AND Opioid training should be completed prior to registration in ATS.

Click on the Link provided on the [TUSD Interscholastics](https://www.tusd1.org/interscholastics-dept) webpage, go to **[tucson2.atsusers.com](http://tucson2.atsusers.com/) use the QR Code** (make sure **not** to enter www or http.) (Preferred Browsers include Google Chrome, Fire Fox, and Safari)

- ➢ **First time users**: enter the word "**new**" for Athlete ID *and* password.
- **Returning users:** enter in your Athlete ID- this should be your Matric. Enter your password from 2023-24 school year.
- $\triangleright$  First time users will set your permanent Athlete ID and/or password later in the process. Athlete ID: new Password: new Database: atstucson **You need to use your Matric for your Athlete ID!**

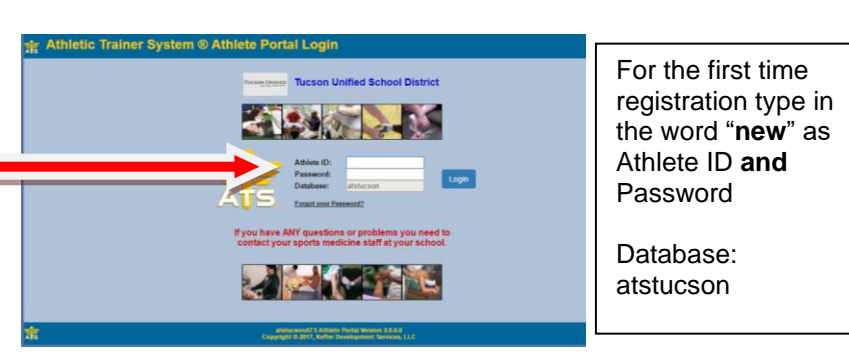

# ➢ **First Time Users**:

- Once you are logged in, begin filling out the **General tab** information.
- All of the yellow **highlighted** sections are required- see page 2.
- **•** From the dropdown menu select up to three teams/sports/activities that you are interested in participating with during the school year. If you are participating in more than 3 sports/activities, you will need to fill out the Additional Sports/Activities form available in the Activities Office.
- See the directions/pictures on PAGE 2 for additional information.

**Please complete the required fields with the Student's, NOT the Parent's, Information including phone number, email, etc.** There is an additional section to enter in the parents contact information.

- ➢ **Returning Users**:
	- Select Athlete Information icon.
	- Review/Update both General & Contact Information
	- Update/Complete all yellow fields- update password
	- Select Save Athlete Information/Verify Information when done
	- Verify sports selected for the current year when turning in your physical paperwork! You will not select sports at this time.

#### Main Menu Organization: TUCSON UNIFIED SCHOOL DI<br>Welcome JAMELLE MESSINGER Using the links below, you are able to ente<br>view or update your personal information **Click An Option**  $\bullet$  $-15$ My Request<br>Schedule Appointment 不  $\omega$ 情人 Rehabs Modalities Send<br>Fmail Protocols Strength

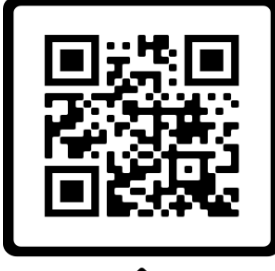

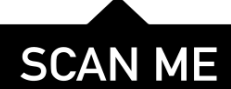

## **Trouble shooting:**

If you are logged out of the system or have to pause your registration- when resuming your registration start from the [tucson2.atsuers.com](http://tucson2.atsusers.com/) and enter the Athlete ID and Password you created. DO NOT resume from the page that logged you off- it will not direct you to the correct Database. If you have forgotten your password, you may contact your school's Activities Office to retrieve it.

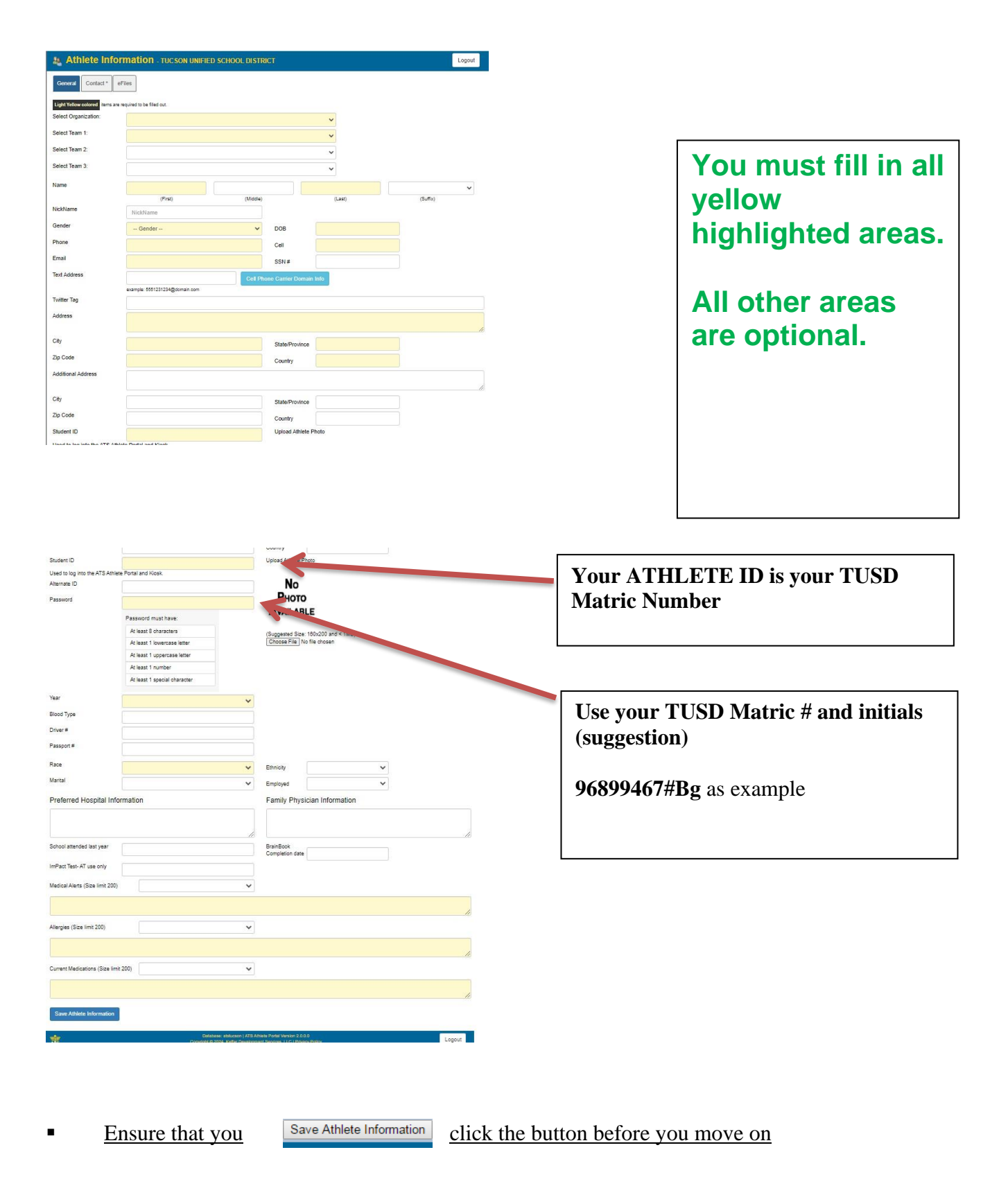

• **NEW USERS:** Be sure to enter in the previous school attended (if different from current TUSD school) during past year, and BrainBook code or date completed, if available. If possible, screenshot your completed BrainBook to show when completing registration at your site.

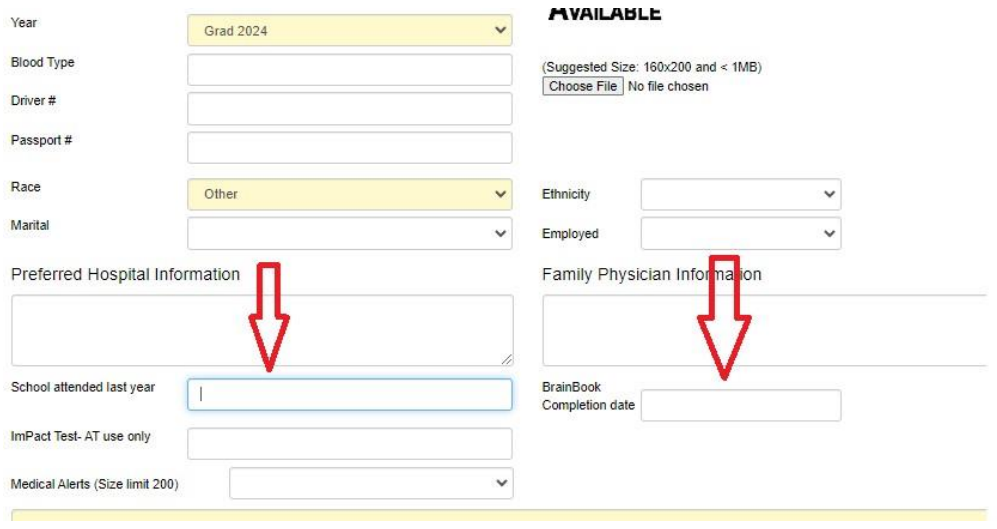

## **Contacts Tab**

This will serve as your students' emergency contact information in the event of an emergency.

## **New Users:**

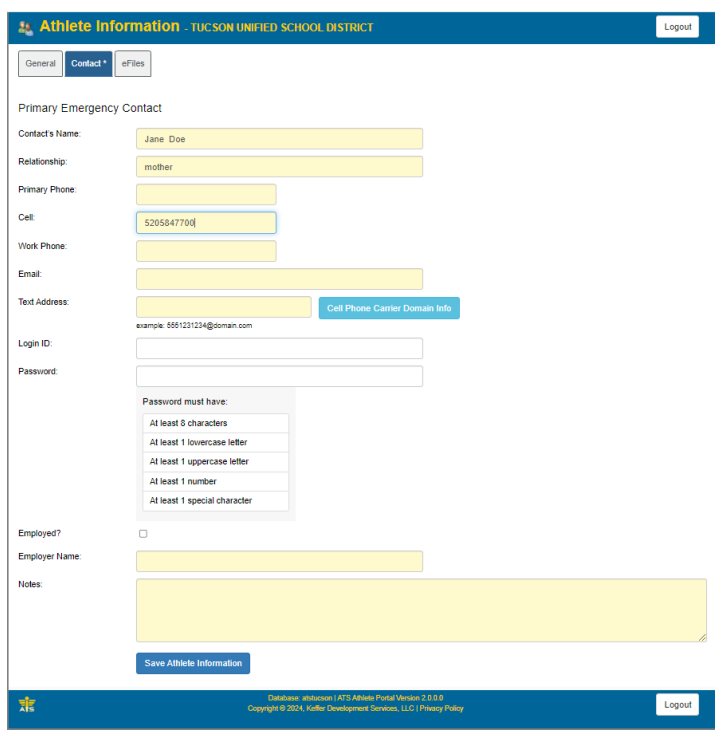

- Fill in primary contact information and Save
- Then add second contact information via instructions for Returning Users

# **Returning Users:**

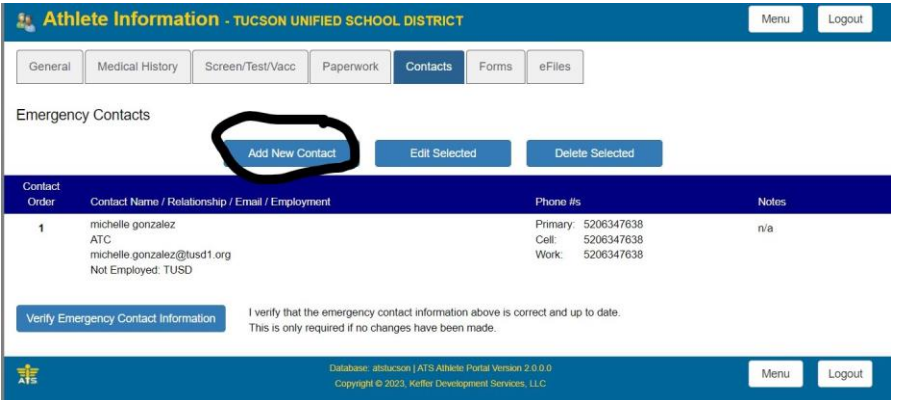

- Click ADD New Contact to list emergency contact information
- You will see the initial contact that you added when you created your account. Please add another parent/guardian and/or another emergency contact by clicking the "ADD" button. Each student-athlete should have a minimum of **two contacts** with all required contact information including two phone numbers. More can be entered if you wish.
- Once you are finished, Click Verify Emergency Contact Information at the bottom of the screen.

## **Forms Tab**

- There are **4 FORMS.**
- **All students and parents must complete all 4 forms for the 2024-25 School Year.**
	- TUSD Try-Out-Media Opt-Out-Payment 2024 Answer last Question for Payment with "N/A"
		- **TUSD Parent Permission-Assumption of Risk-Transportation 2024**
		- TUSD Code of Conduct- Additional Information 2024
		- TUSD Concussion Annual Statement and Acknowledgement Form 2024
- Use the drop-down menu to select a form. Then Click NEW

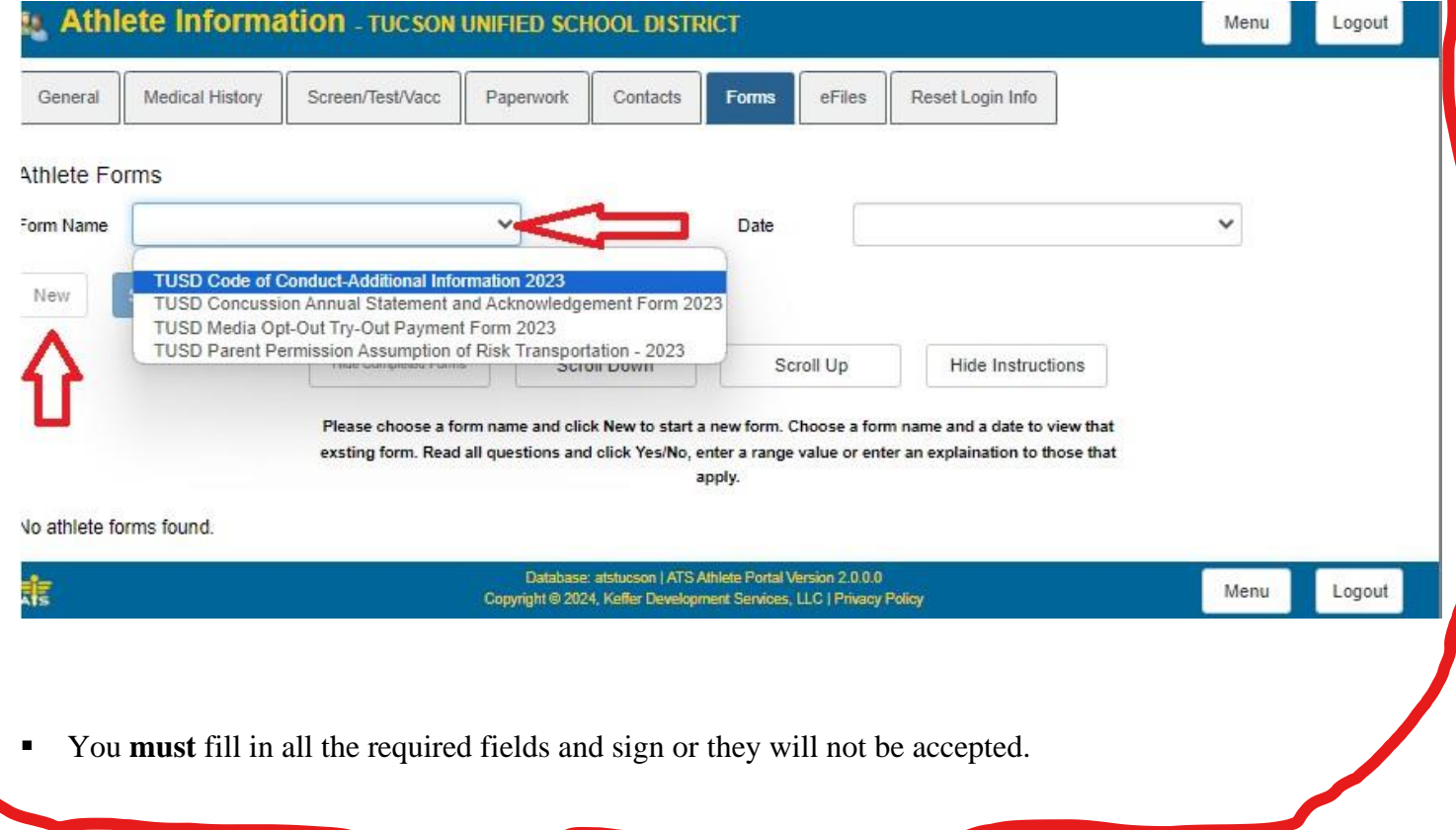

To sign a form- Click on the Box agreeing to use the Electronic Records and Signatures. Then type in the Signed the name of the Athlete/Student name into Signed By box and then click the Sign button to the right of the Signed By box. Then type the Parent/Guardian name into Signed By box and then click the Sign button to the right of the Signed By box.

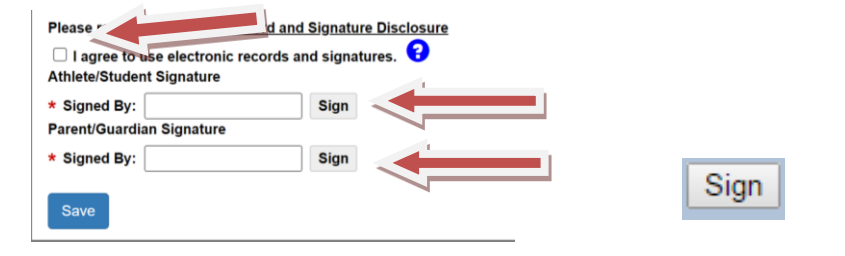

Make sure to SAVE each form before you move to the next form!

Once you have clicked on Sign the box should look like this:

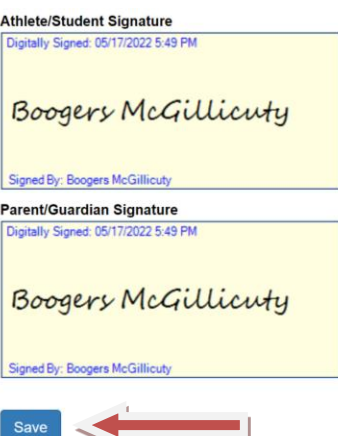

It may take a few moments for the blue writing to appear in yellow box.

When you are finished signing both signatures Click

## **Paperwork Tab**

■ The Paperwork section will show what forms you have completed from the Forms Tab. This tab shows your progress.

Save

## **Participation Fee-**

You will need to pay your participation fee. This can be done by visiting the finance office or you can pay online via your school's webstore. You will need to pay your participation fee in order to compete. Please enter in receipt number- if applicable or planned date of payment to complete this field.

## **To complete your registration:**

Turn in your Physical, Cardiac Screen, Health History, and BrainBook Certificate if you did not complete the certification prior to registration (for 9<sup>th</sup> graders and new/ transfer students only), to the Athletic Office.

## You will not be cleared if you do not complete every step and you will not be allowed to tryout.

**It is best to turn in paperwork 1 week before tryouts begin. This will ensure all necessary steps have been completed.**